# **113學年度竹苗區高級中等學校 免試入學報名及模擬志願選填系統**

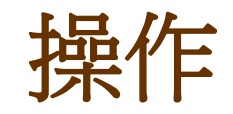

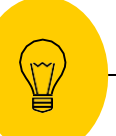

## **貼心提醒**

- ◉ 模擬選填志願期間,首次登入志願選填頁面,**務必先完 成適性輔導問卷填報,才可選填志願**。
- 建議選填過程中,每隔一段時間**按下「儲存志願」按鈕**, 以避免停電等情況導致所選志願遺失。
- 選填完畢, 務必**按下「儲存志願」按鈕**, 並至「查詢我 的志願資料」頁面確認您選擇的志願及排序。
- 志願選填開放期間尚未列印報名表前,可無限次修改志 願及變更順序。
- ◉ **安全性考量,在選填志願期間若要離開位置,務必先登 出**

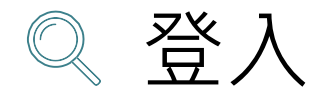

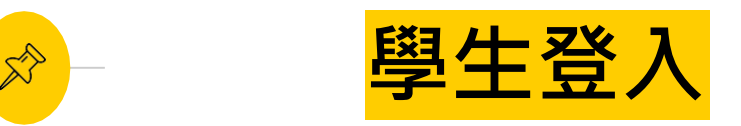

## 依使用者不同,選擇您要執行的身分

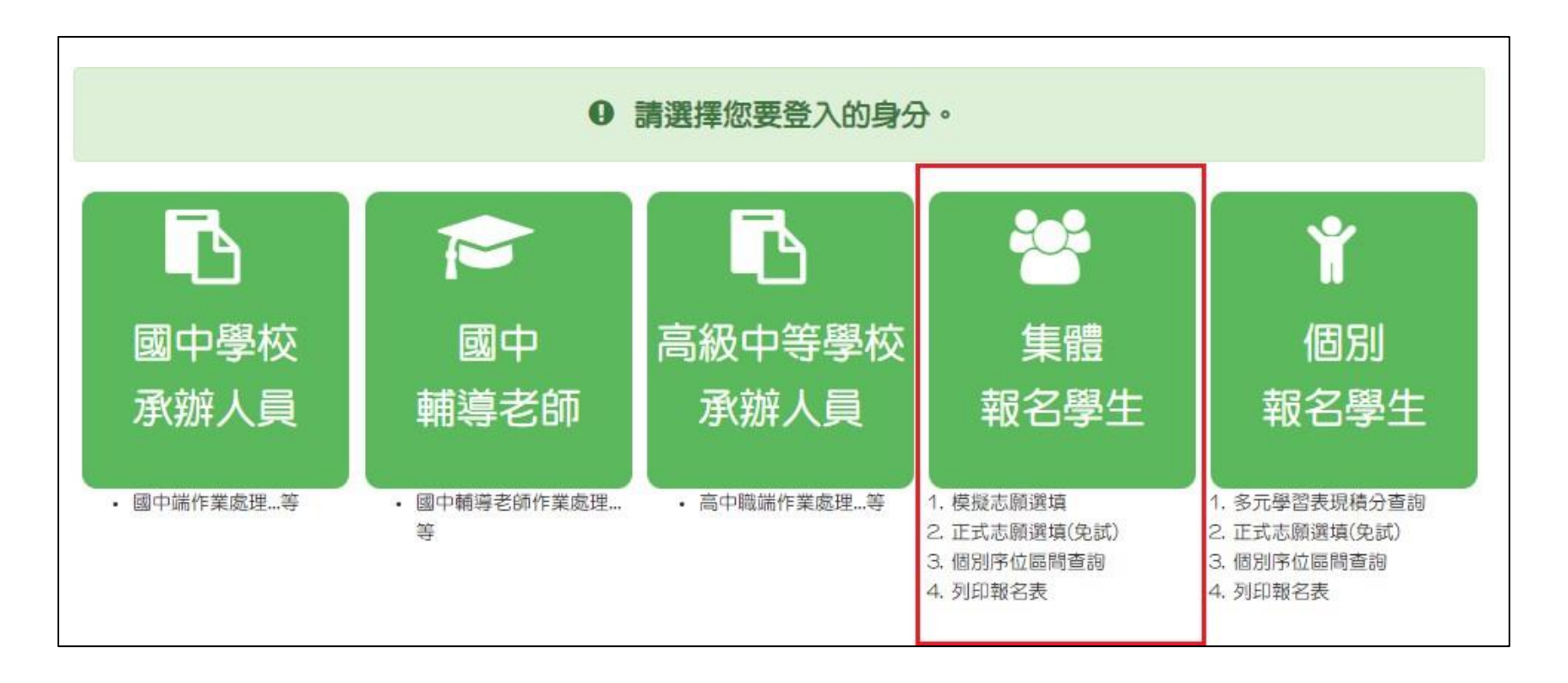

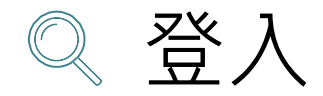

 $\mathbb{R}^3$ 

**學生登入**

## 依系統畫面指示,輸入登入資訊

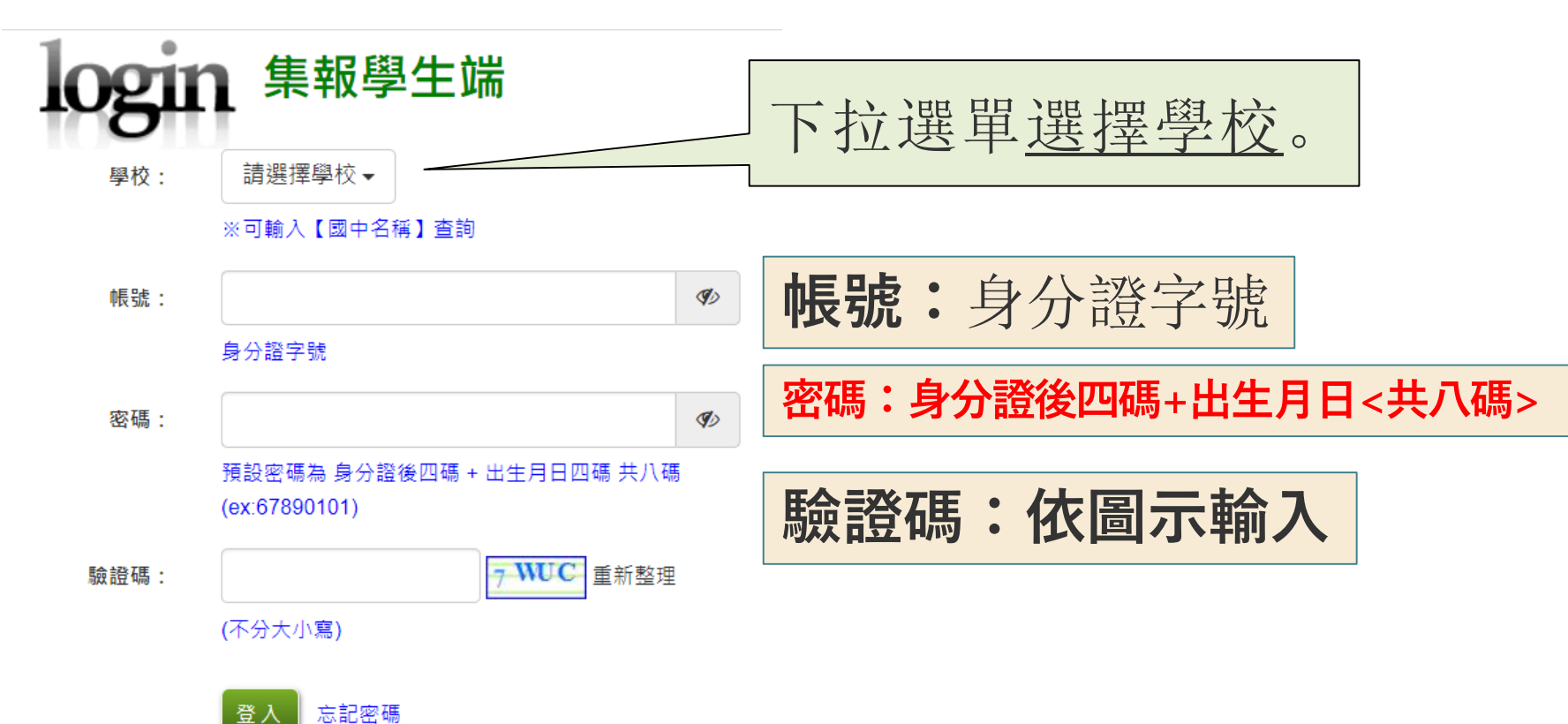

4

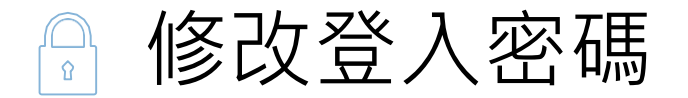

### 修改登入密碼,確定儲存後,系統會自動登出, 請以新密碼再次登入系統。

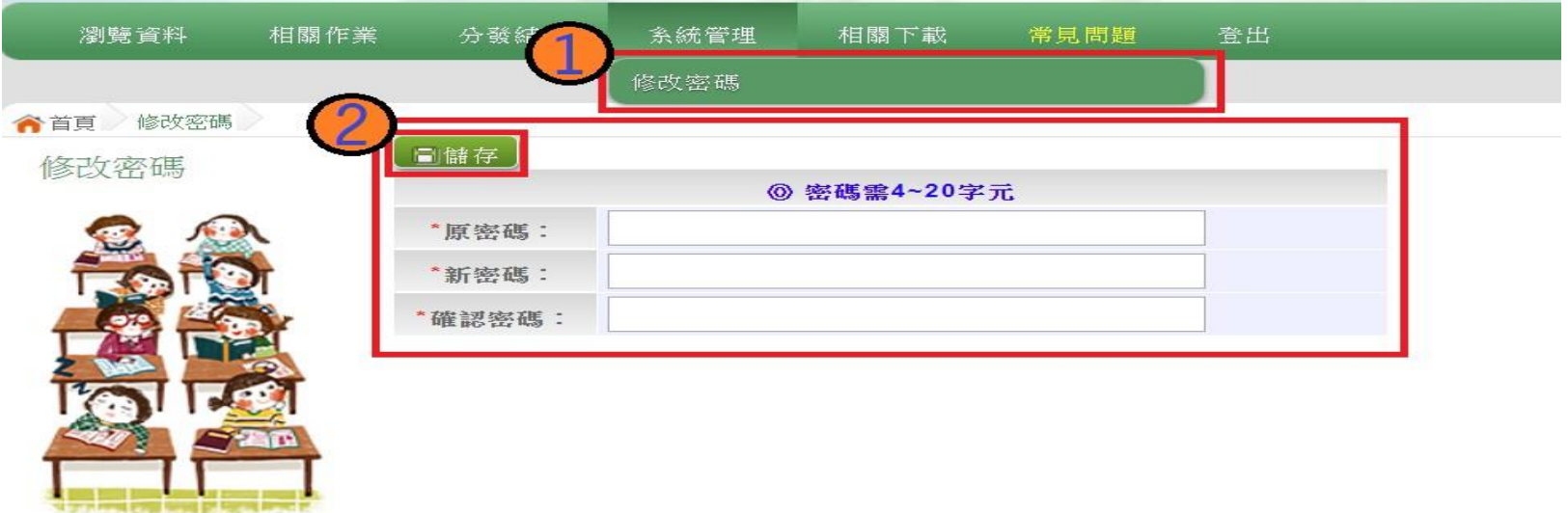

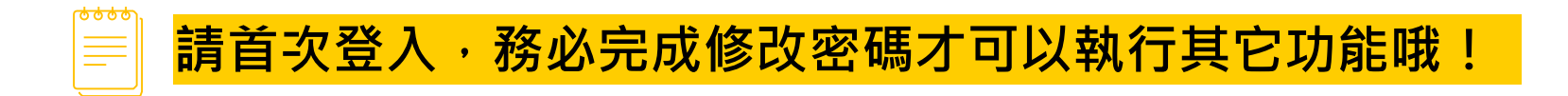

## 資訊安全宣告

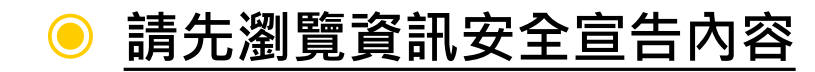

◉ **勾選 我已閱讀並接受上述內容**

#### **◎ 點選「確認送出」按鈕**

#### 資訊安全宣告

 $\Box$ 

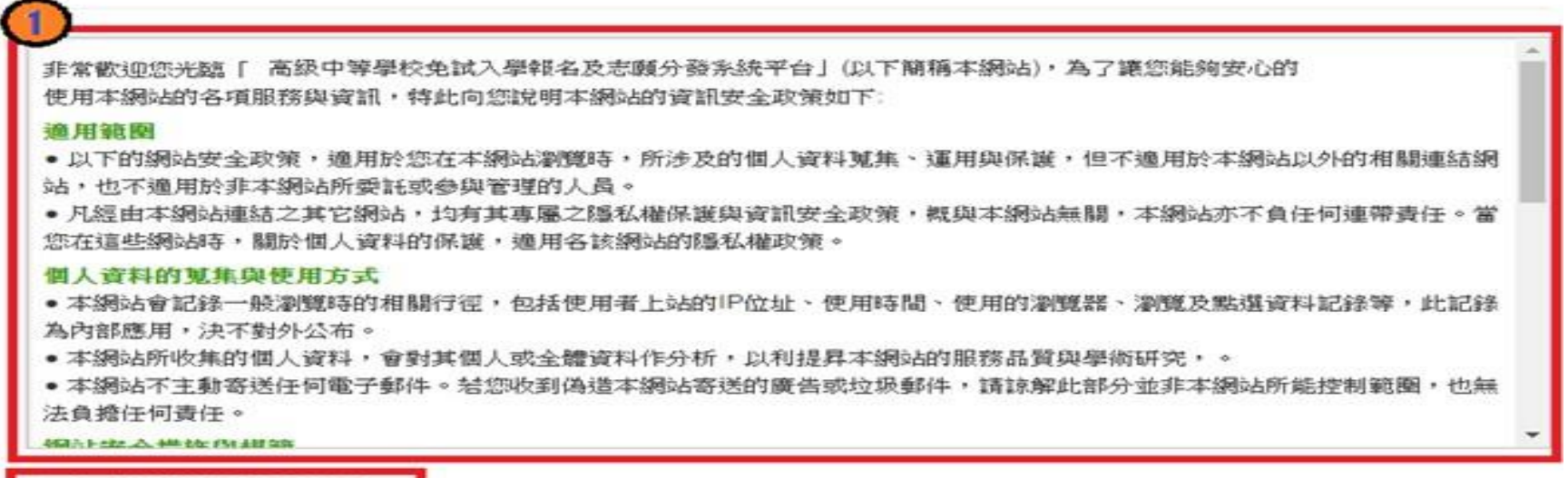

#### √ 我已閱讀並接受上述內容

2

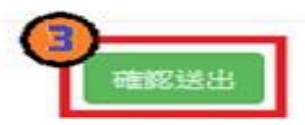

## 適性輔導問卷調查

Ç

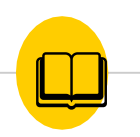

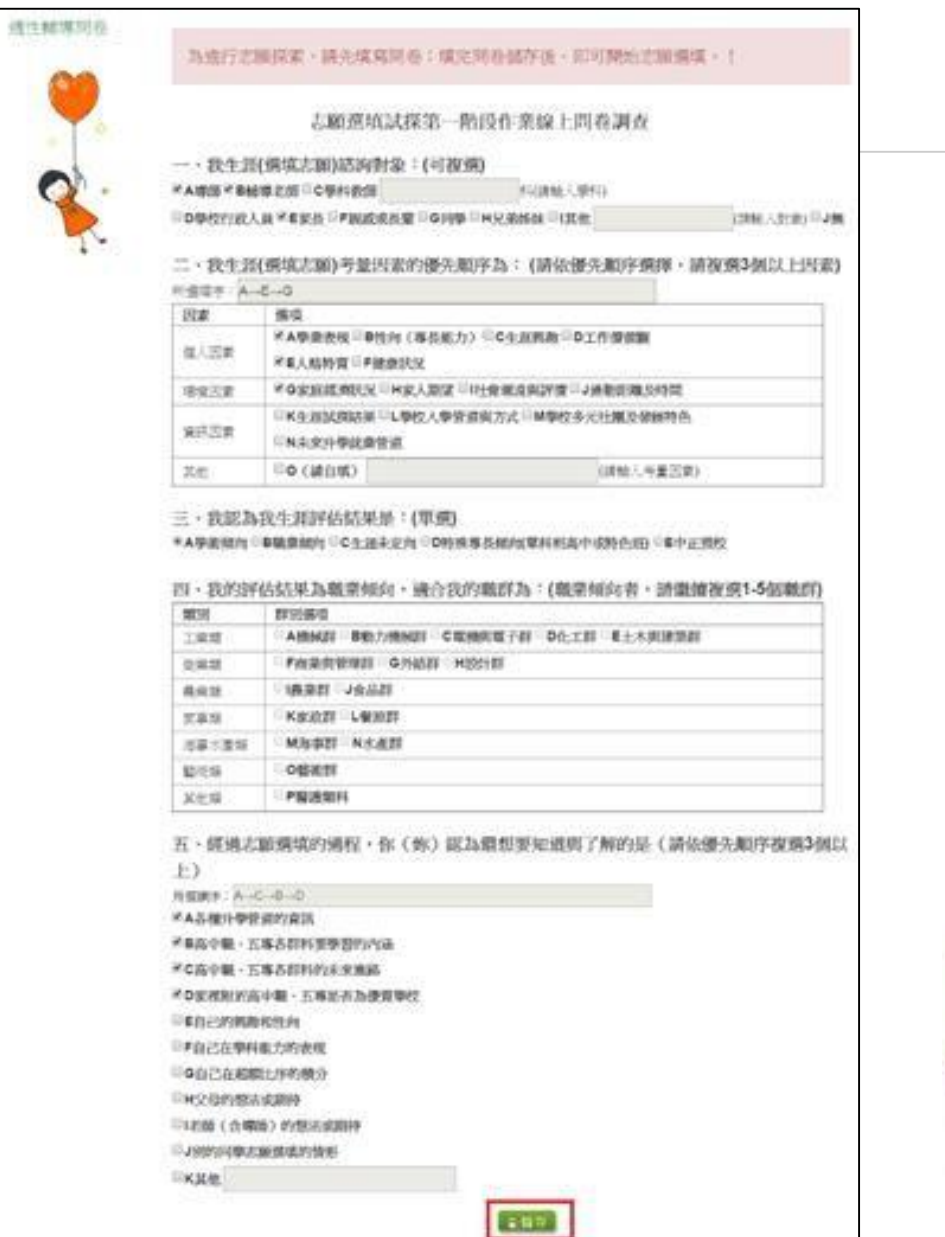

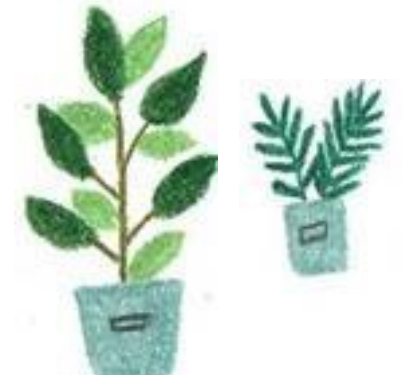

## 基本資料暨比序項目積分資料查詢

志願選填相關作業/基本資料及比序項目積分資料查詢

 $\Box$ 

#### ◉ **系統會直接下載「學生基本資料暨比序項目積分確認單」**

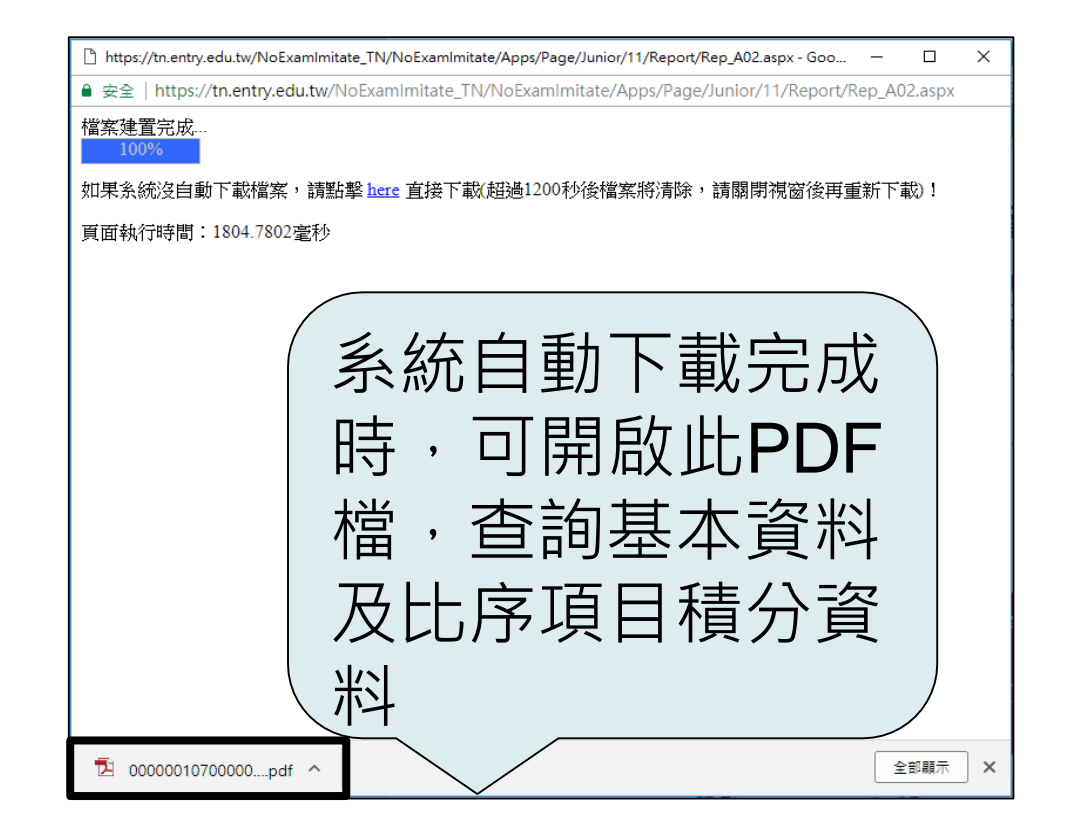

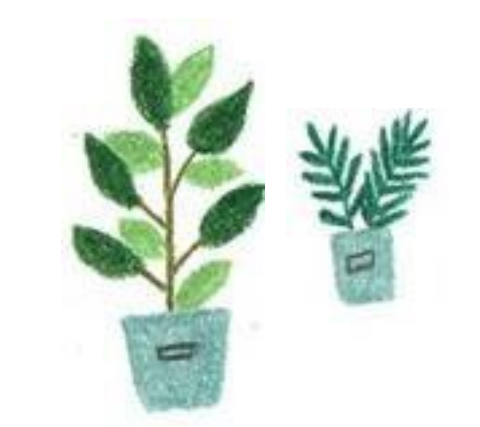

## 個別序位區間查詢

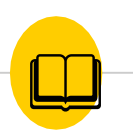

志願選填相關作業/個別序位查詢服務

#### **◎ 請先設定網頁可顯示彈跳視窗功能**

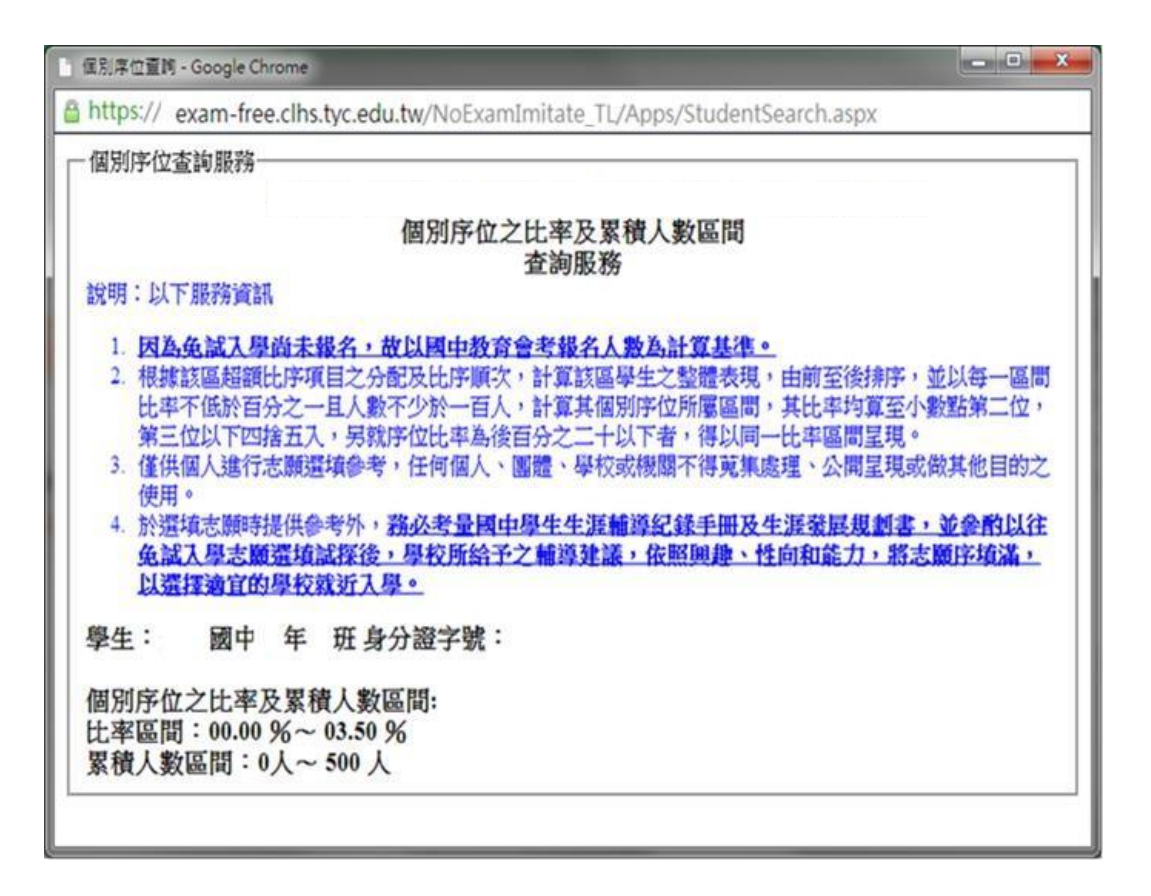

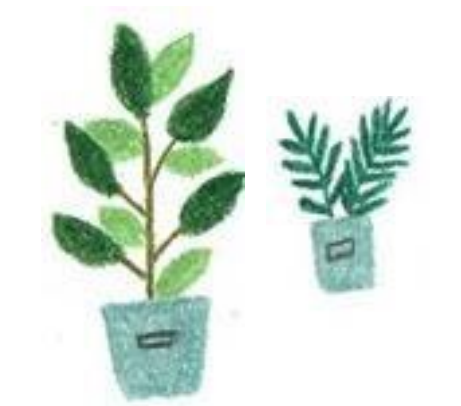

#### 免試志願選填功能

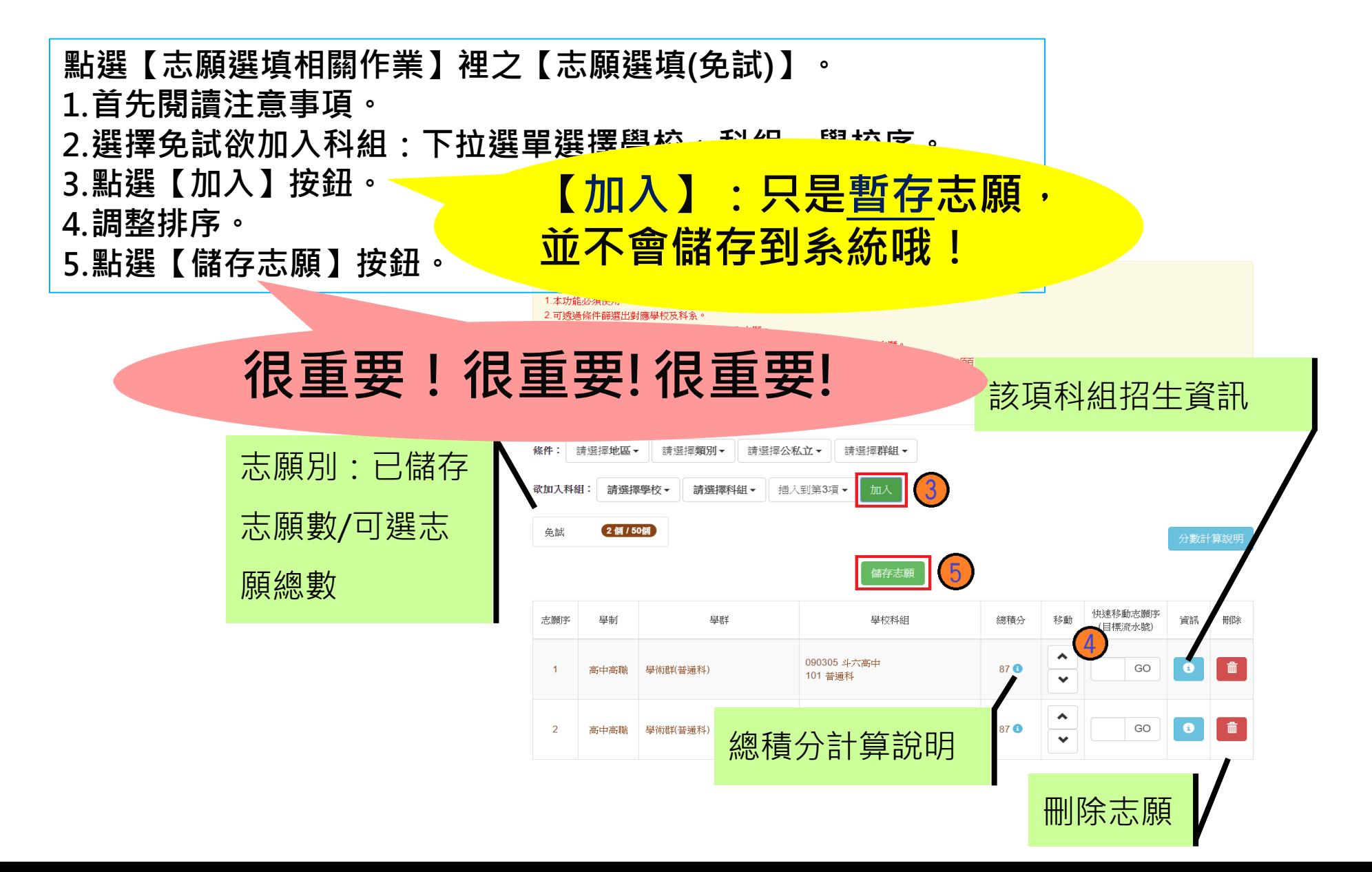

## 免試志願選填功能

#### ⚫ **排序功能說明**

➢ **上下移動**

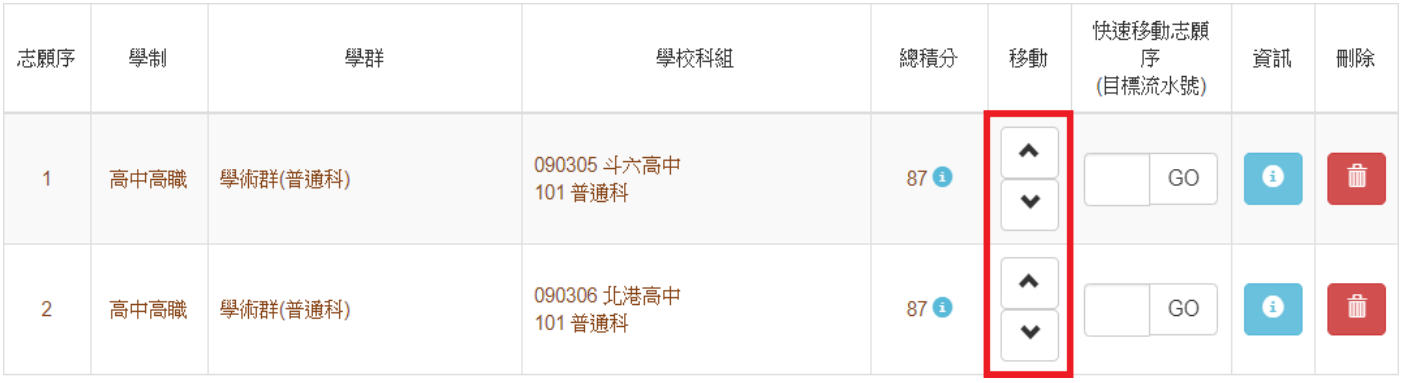

➢ **快速移動志願序**

#### 輸入目標分發編號,再按下Go按鈕。

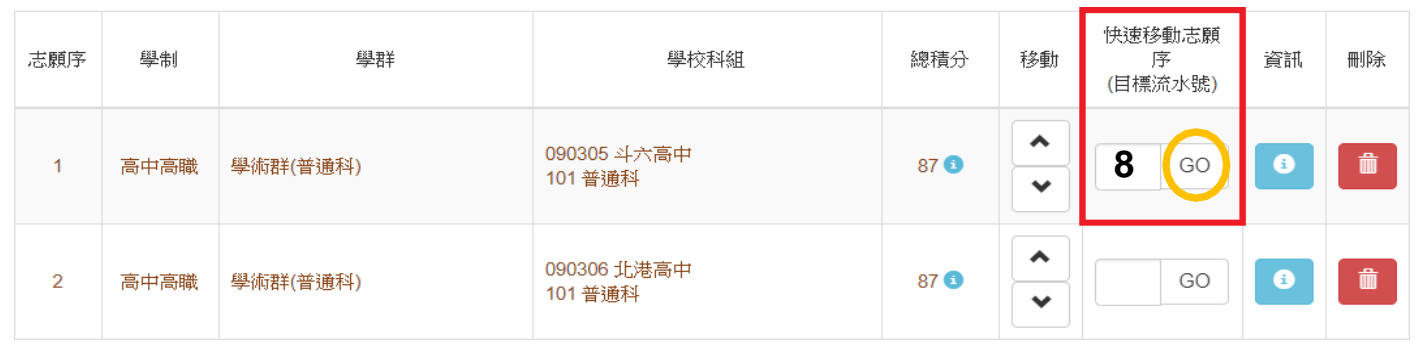

## 查詢我的免試志願資料

#### **志願選填相關作業/ 查詢我的志願資料**

#### ● 儲存志願完成後,務必到【查詢我的志願資料】頁面, 確認所選的志願及順序哦!

▲ 首頁 查詢我的志願資料 注意事項 查詢我的志願資料 同學您好: 1.以下為系統所儲存之志願選填結果,請確認明細是否正確。 2.請至 志願選填相關作業→列印報名表(草稿),列印「報名表(草稿)」確認。 3.選填期間,尚未列印「正式報名表」前,皆可修改志願。 備註: 集報學生由國中端列印正式報名表,列印正式報名表後即鎖定志願選填權限,選填期 間若想再次修改志願,請洽國中端註冊組長。 志願選填結果 資料最後修改時間 2019/11/29 下午 06:33:36 基本資料 就讀學校 測試國中 班級  $00$  $00$ 座號 學號 10900000 測試學生男生 姓名 性別 男 志願順序 第1志願學校 1. 國立斗六高級中學 - 普通科

## 列印報名表(草稿)

#### **志願選填相關作業/ 列印報名表**

#### ● 學生端可以列印學生報名表(草稿)與家長或老師做討論 哦!

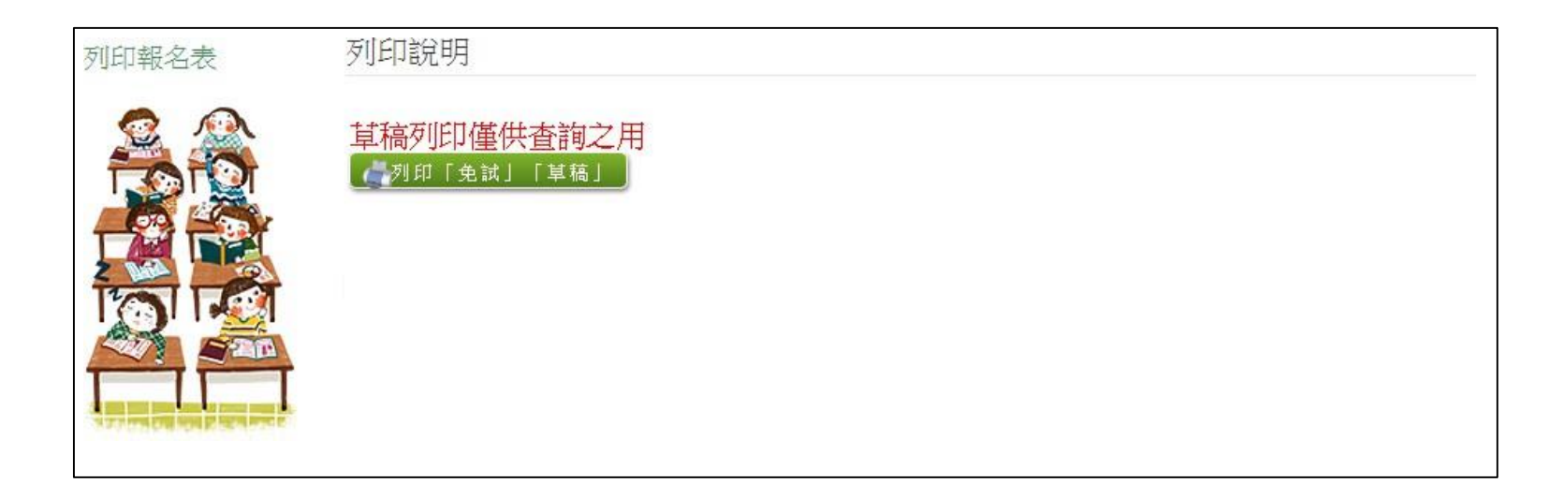